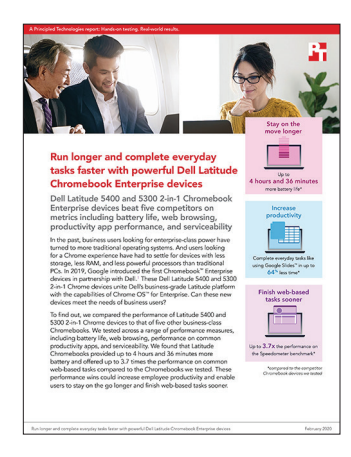

報告書の科学的背景:

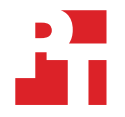

強力なデルLatitude Chromebook Enterprise 装置は作動時間が長く、毎日 のタスクを素早く完了

本文書は、テスト項目、テスト方法、その所見を説明しています。これらの事実が実世界でどのような利点をも たらすかを学ぶには、報告書をお読みください [強力なデル Latitude Chromebook Enterprise 装置作](http://facts.pt/x6kvq8p)動時間を 延長し、日々のタスクを完了。

実地テストを 2019年12月16日に終了しました。テスト中に、適切なハードウェアとソフトウェアの構成を決定 し、それらの利用可能性に基づいてアップデートを適用しました。この報告書の結果は、2019年11月13日以前に 最終化した構成を反映しています。必然的に、これらの構成は、この報告書が発表される時に利用可能な最新版 を代表することはできません。

## 弊社の結果

下の表は所見を詳細に示しています。該当する場合、読みやすいように結果は数値を切り捨てていることにご注意ください(常に最も近い数 字に切り下げています)。「勝率」と「合計」数の計算には元の切り捨てていない数値が使用されているので、ここに示されている数字と 常に正確に一致しないことがあります。

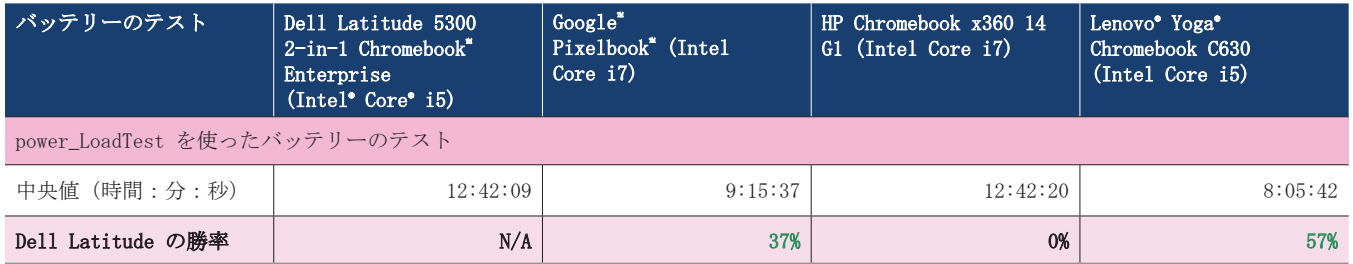

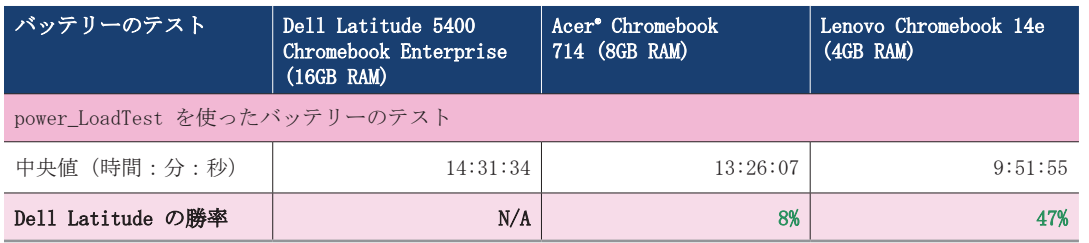

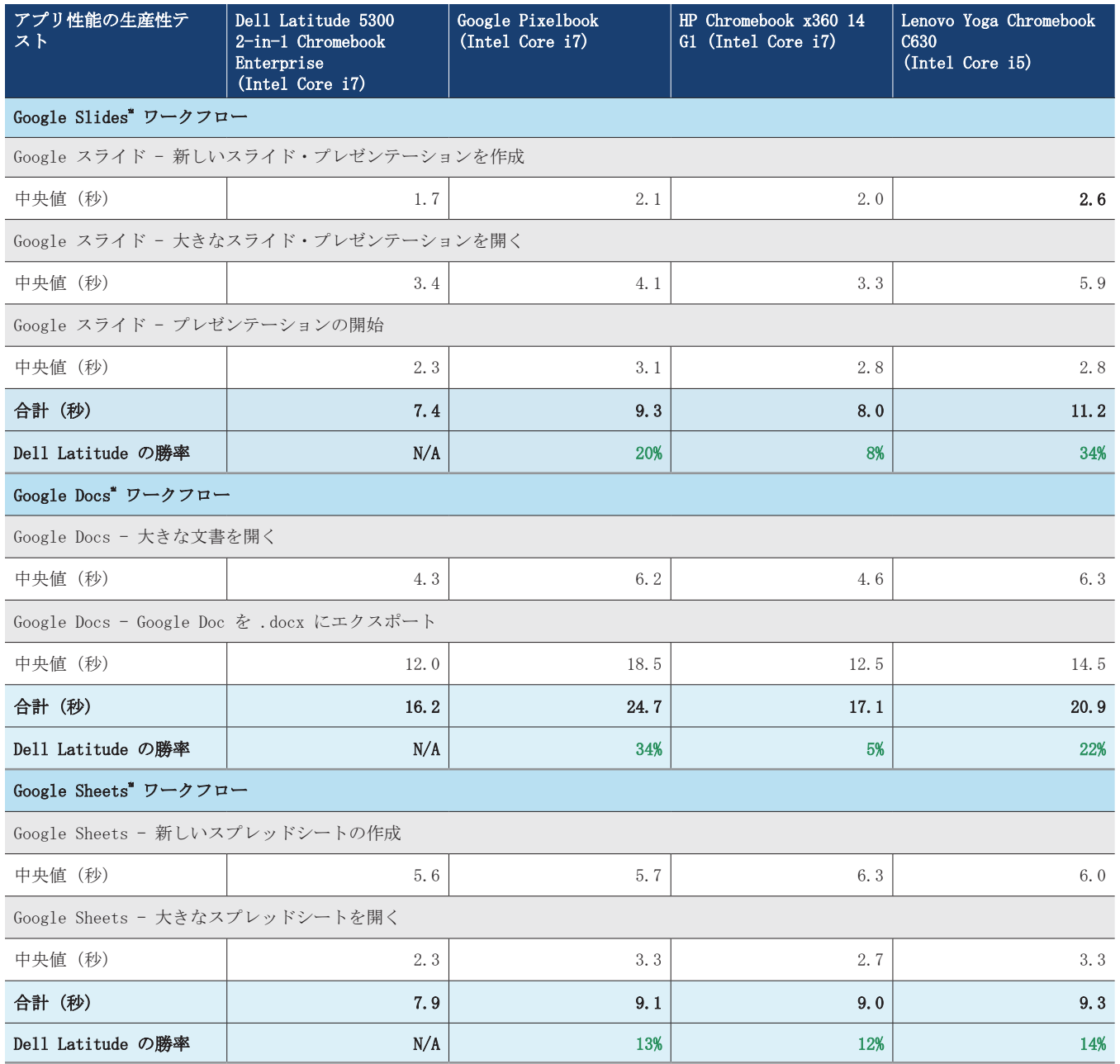

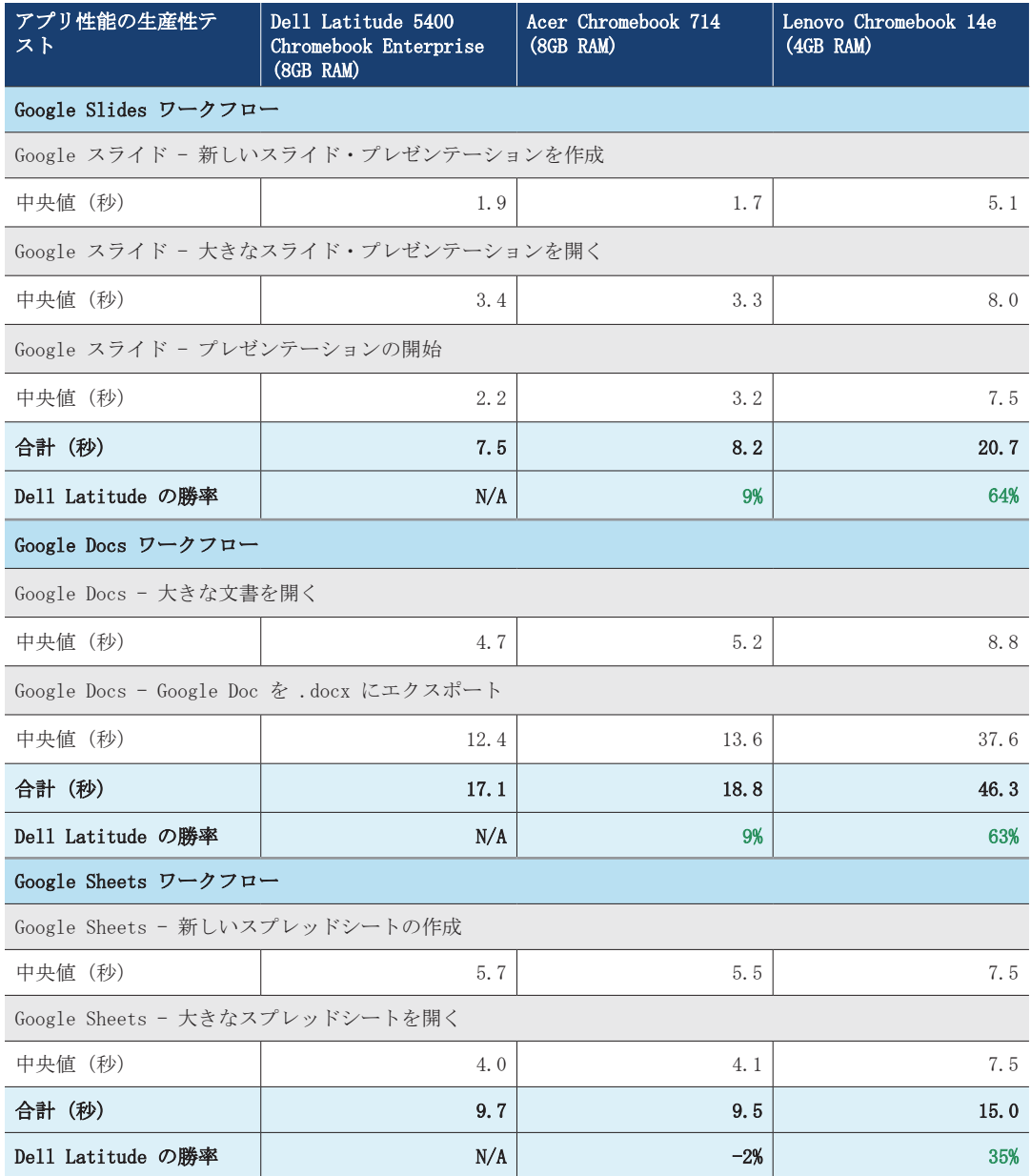

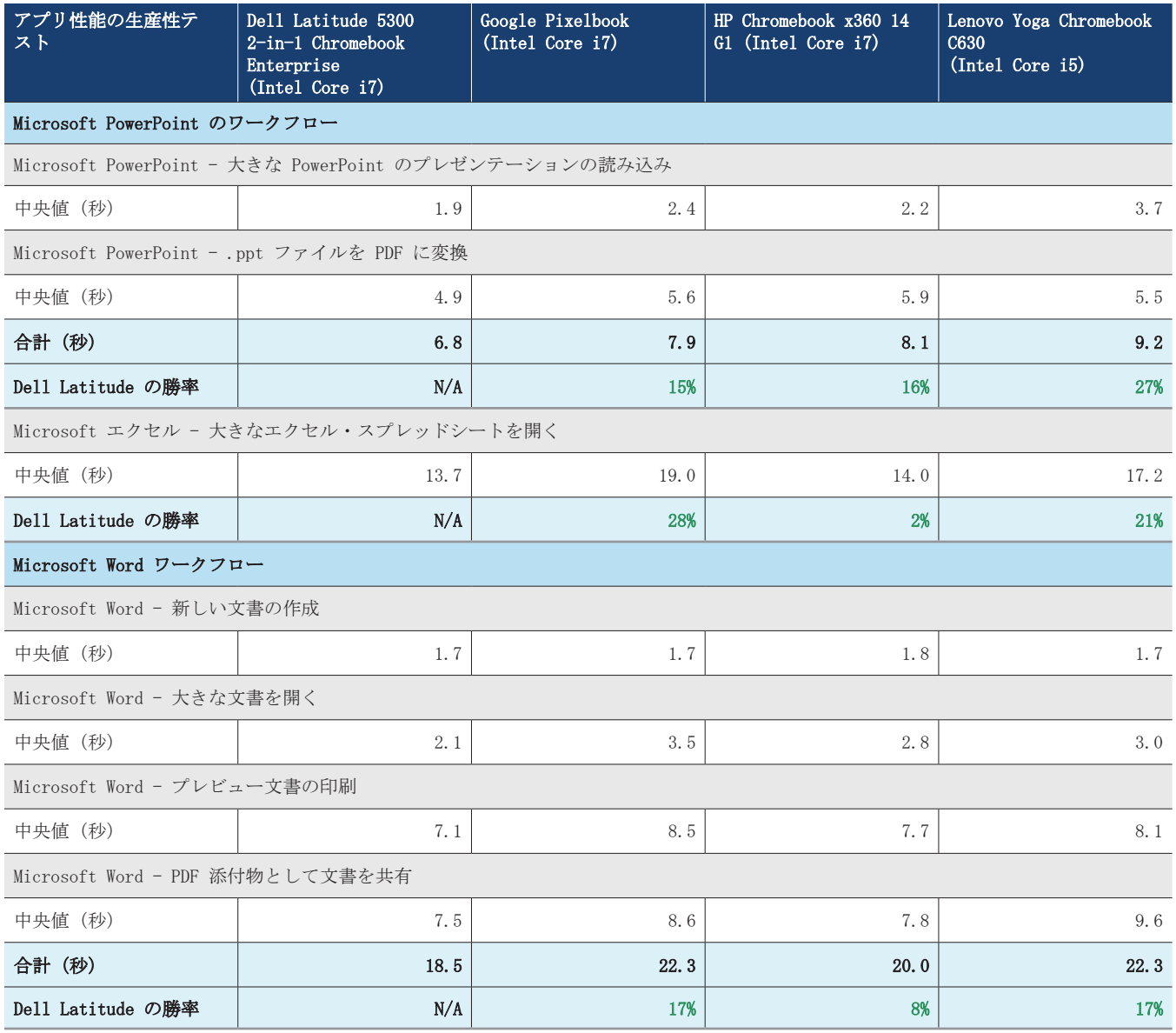

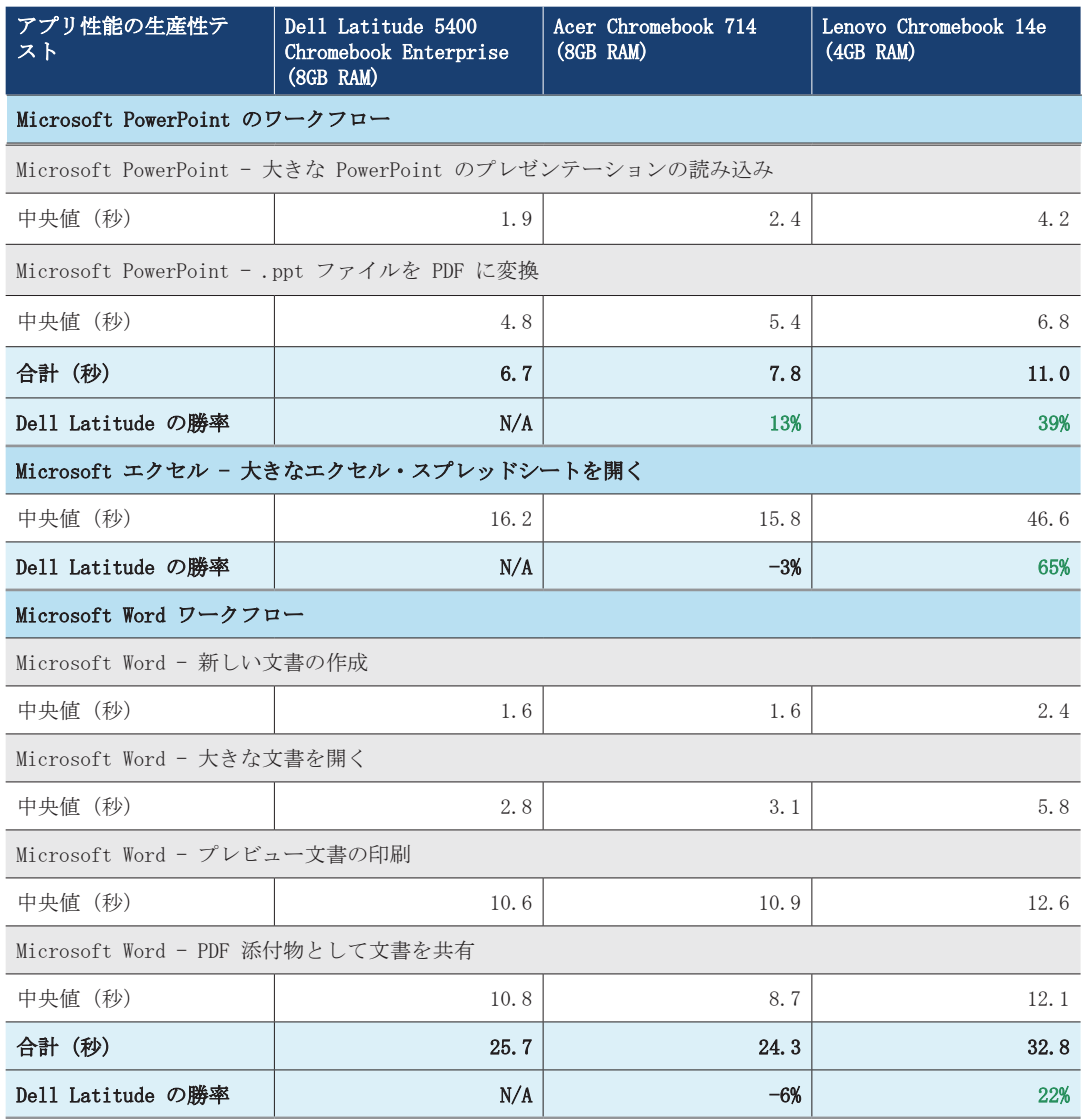

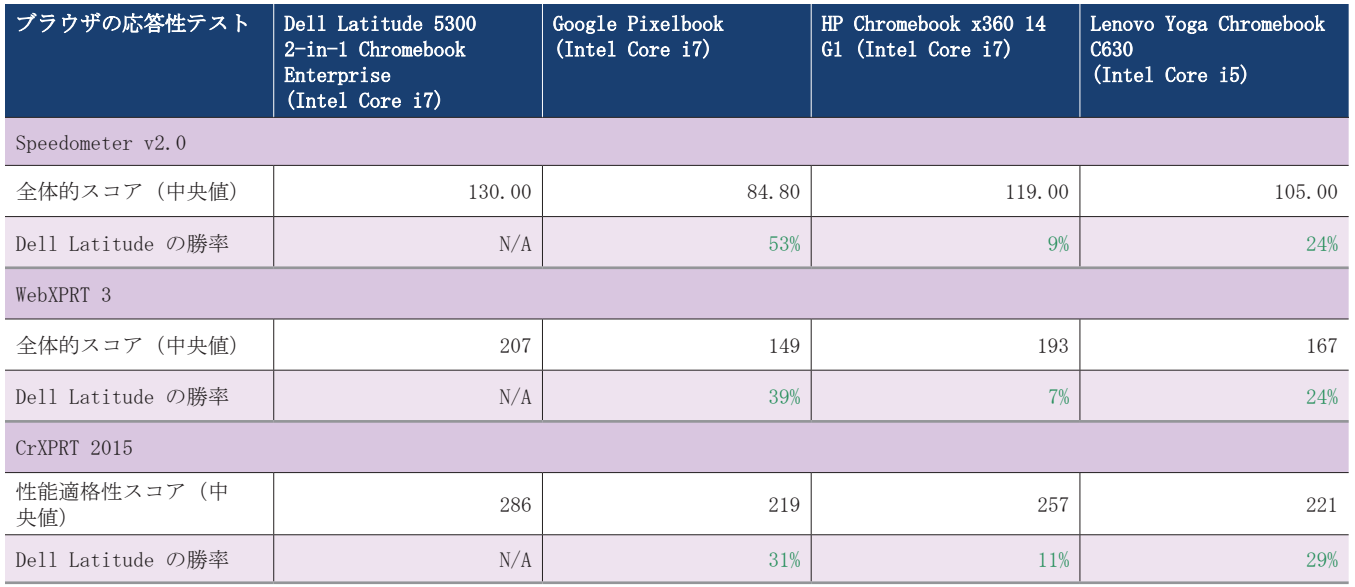

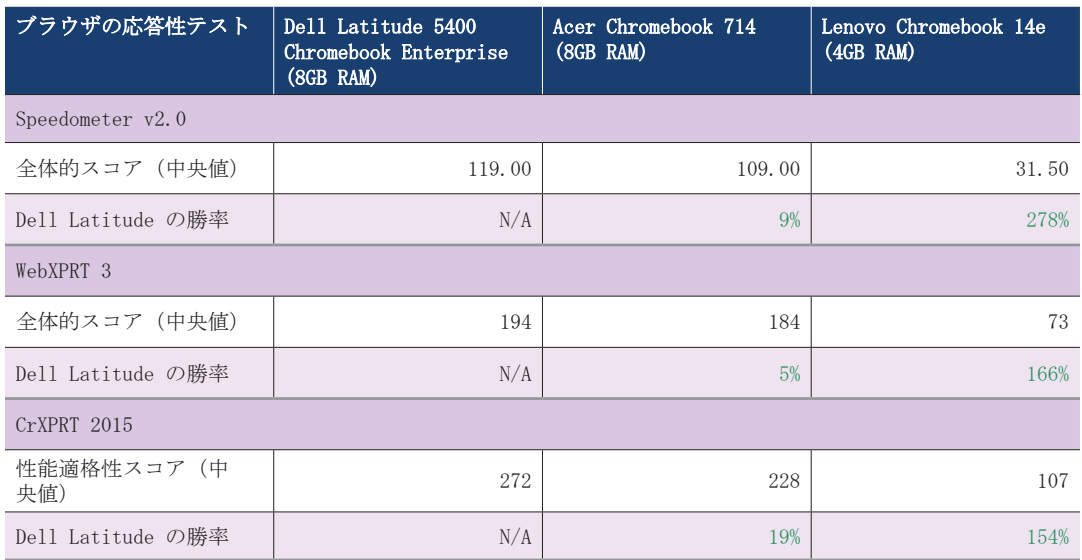

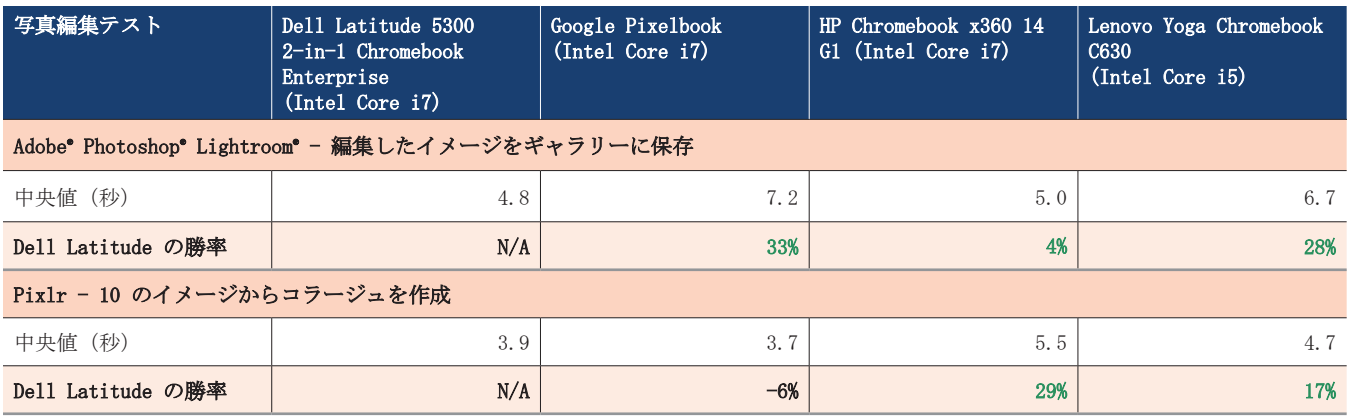

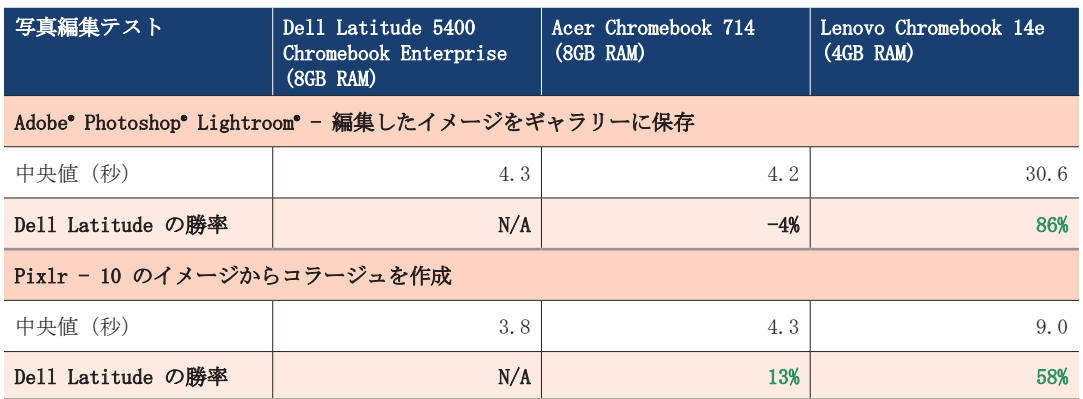

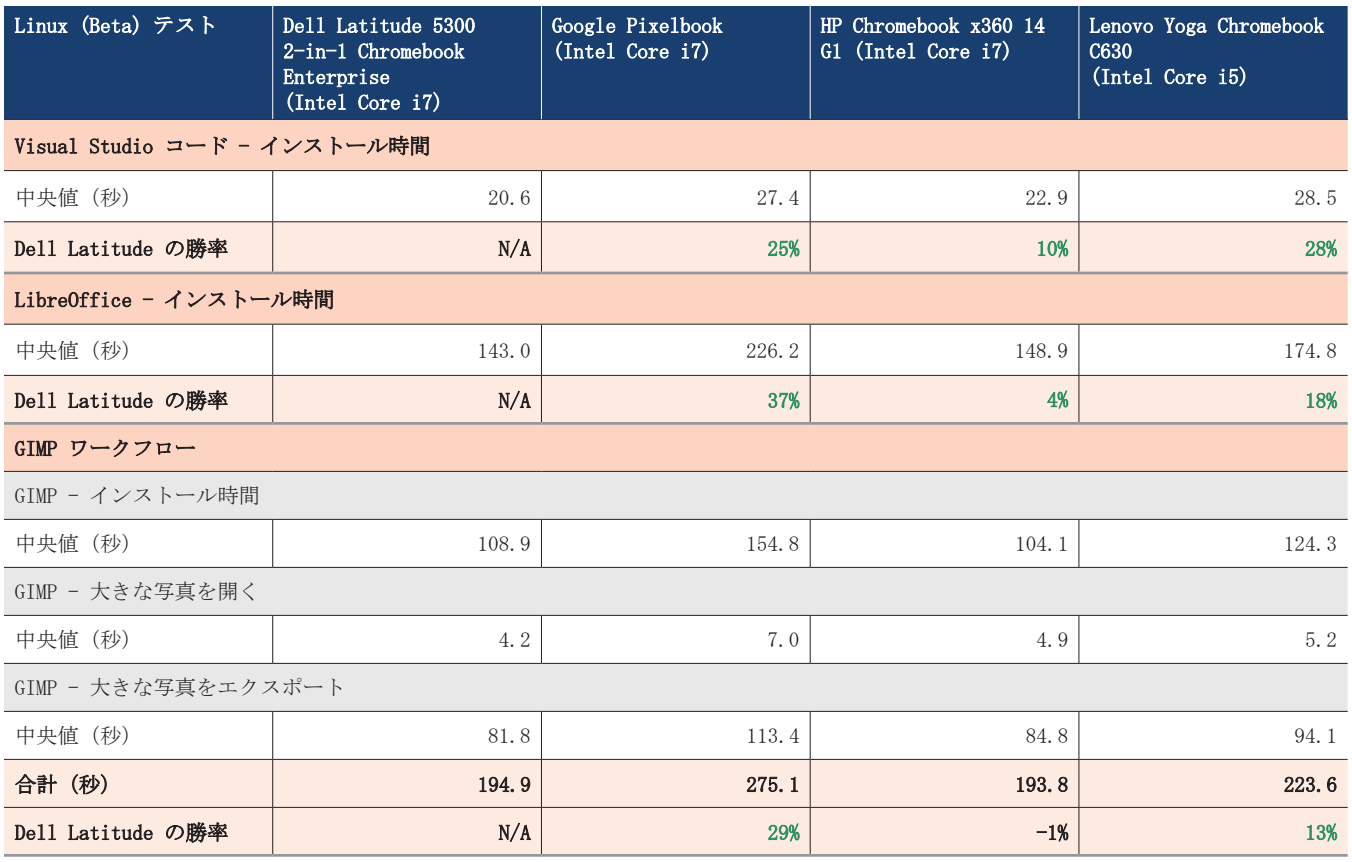

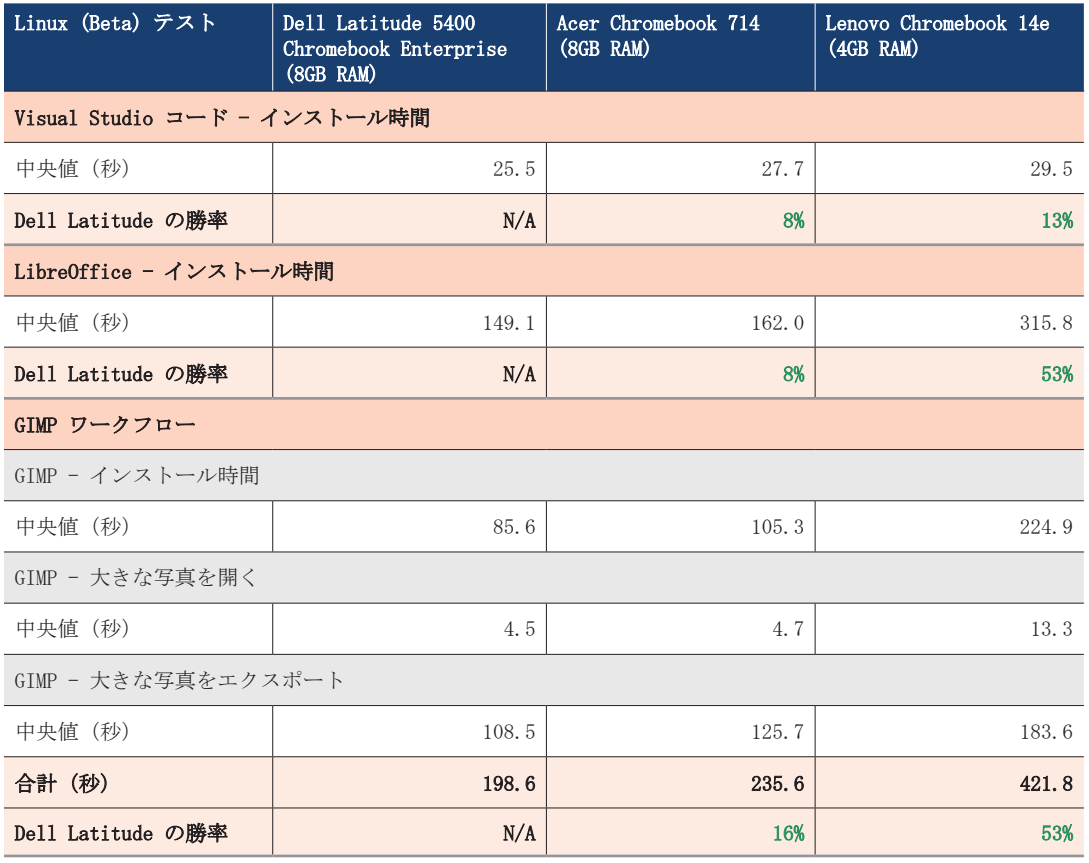

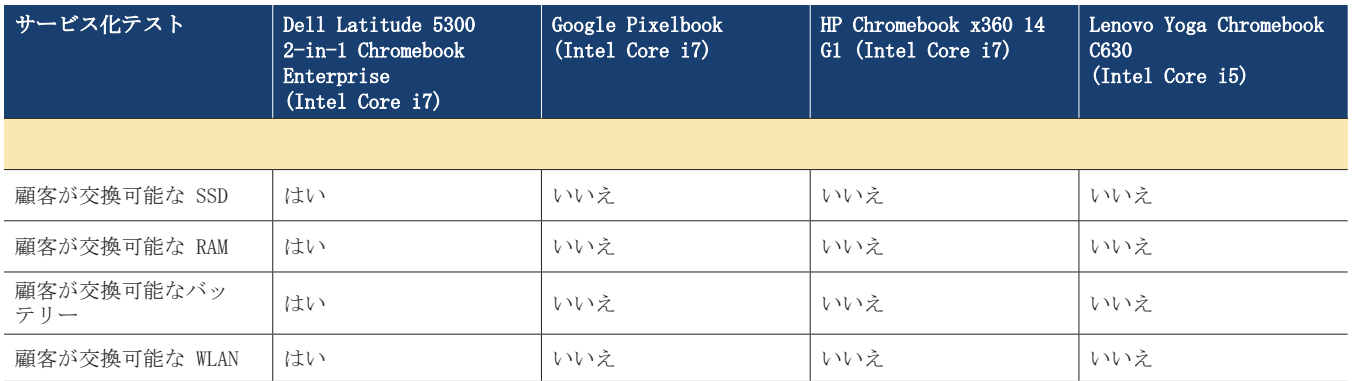

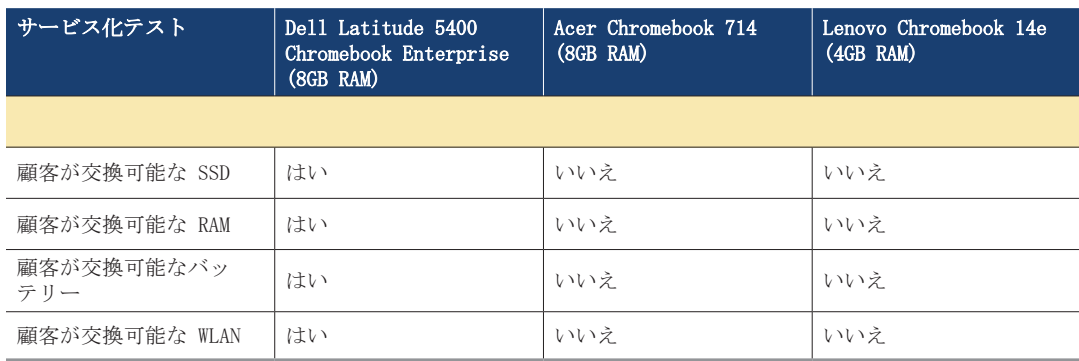

# システム構成情報

下の表はテスト下システムの詳細情報を示しています。

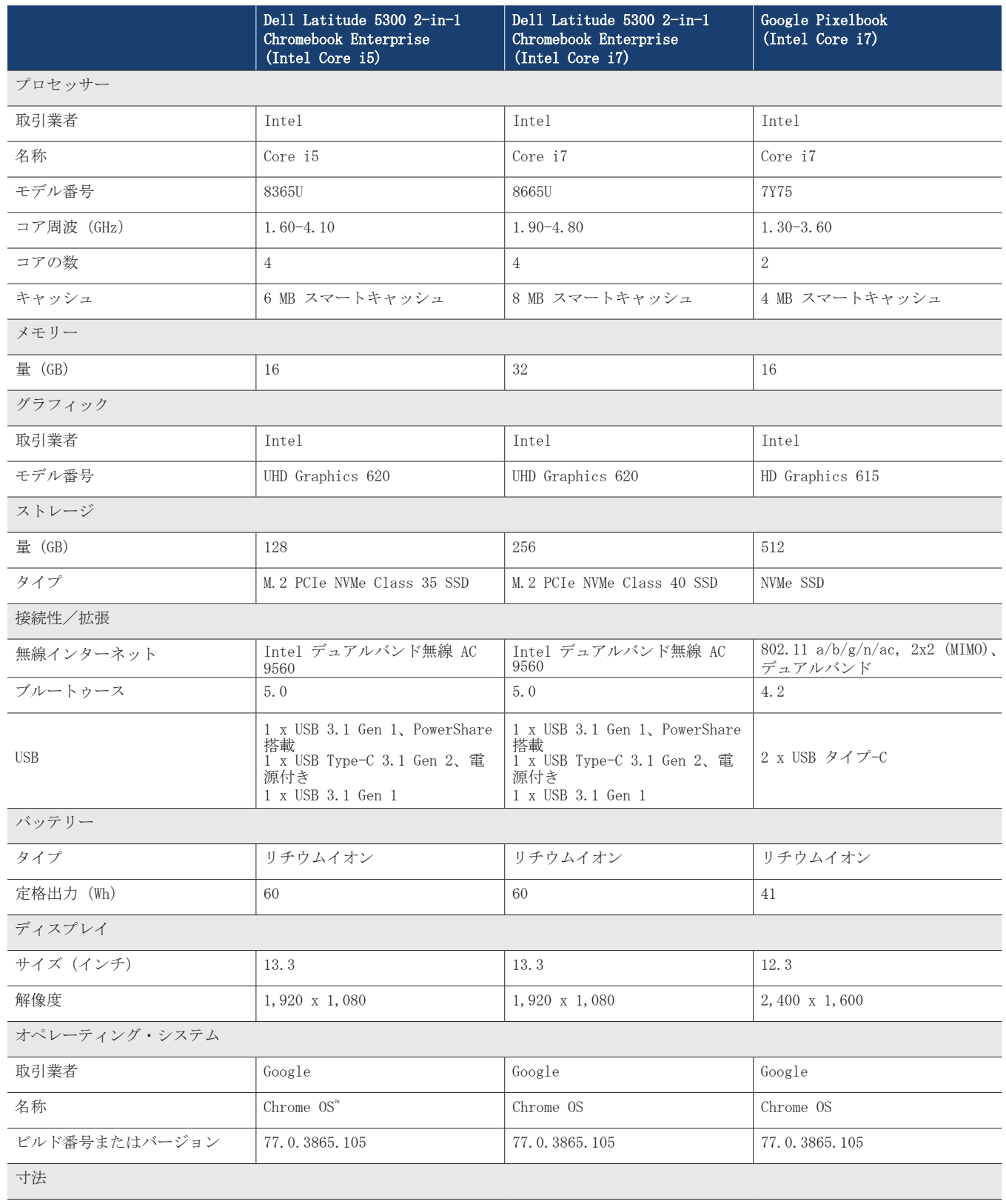

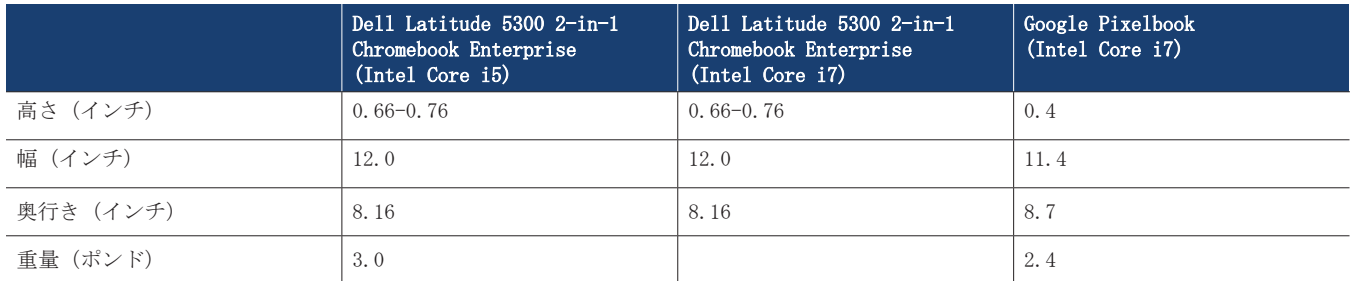

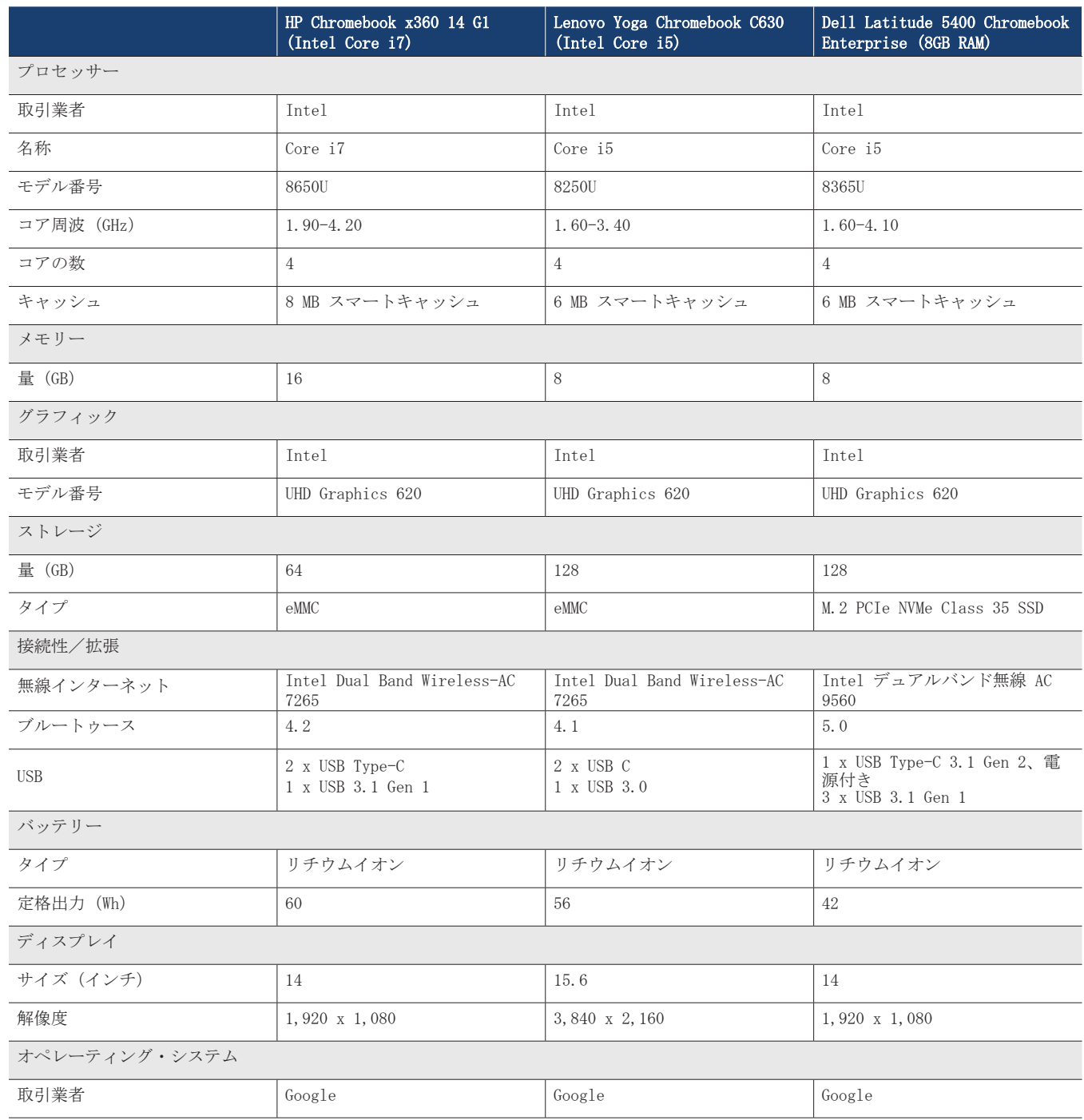

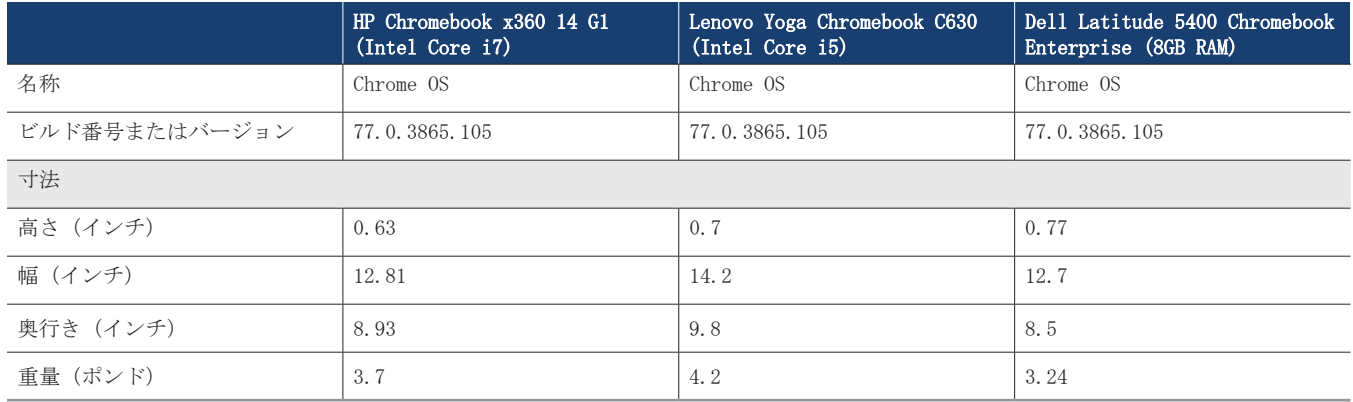

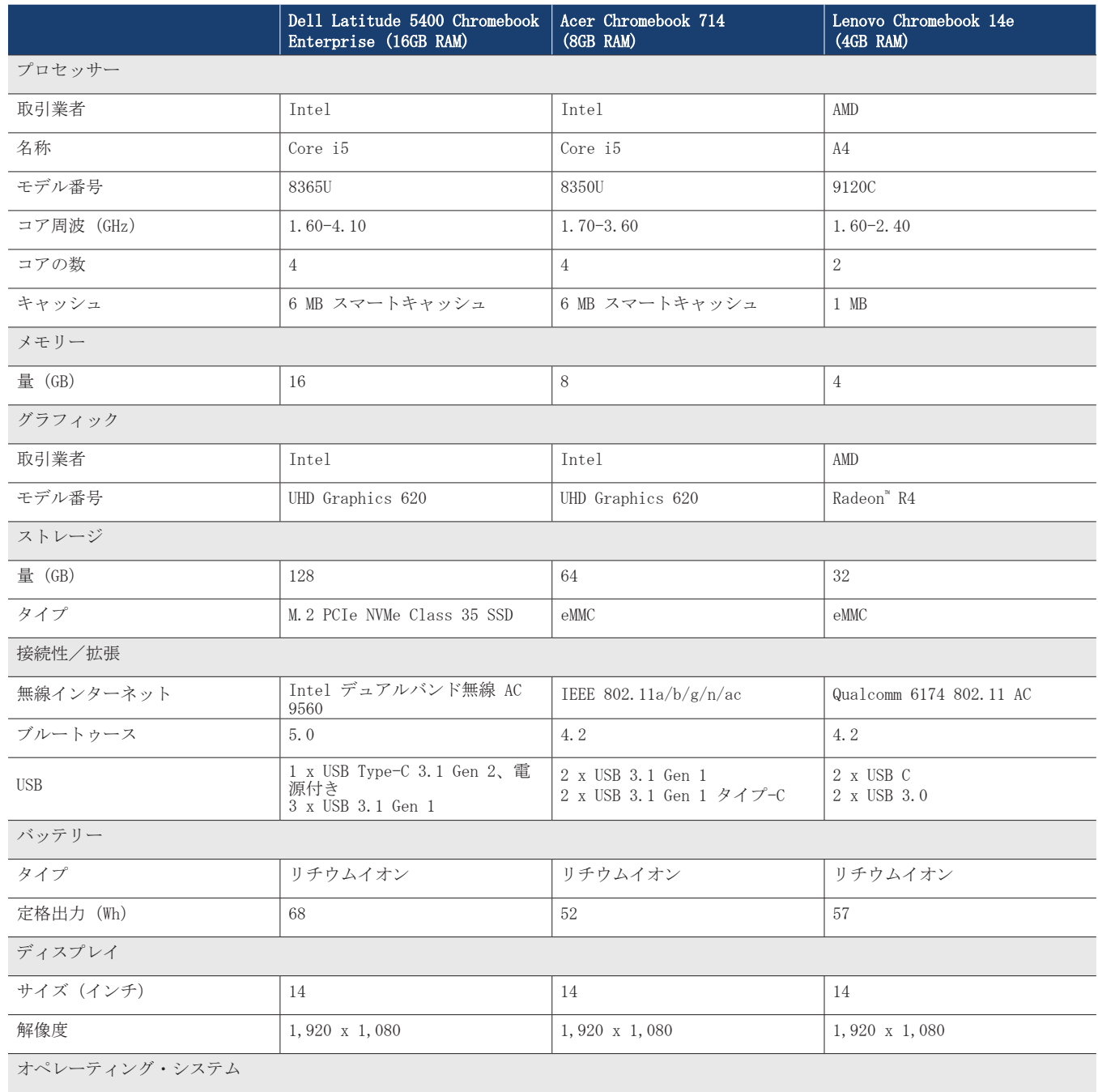

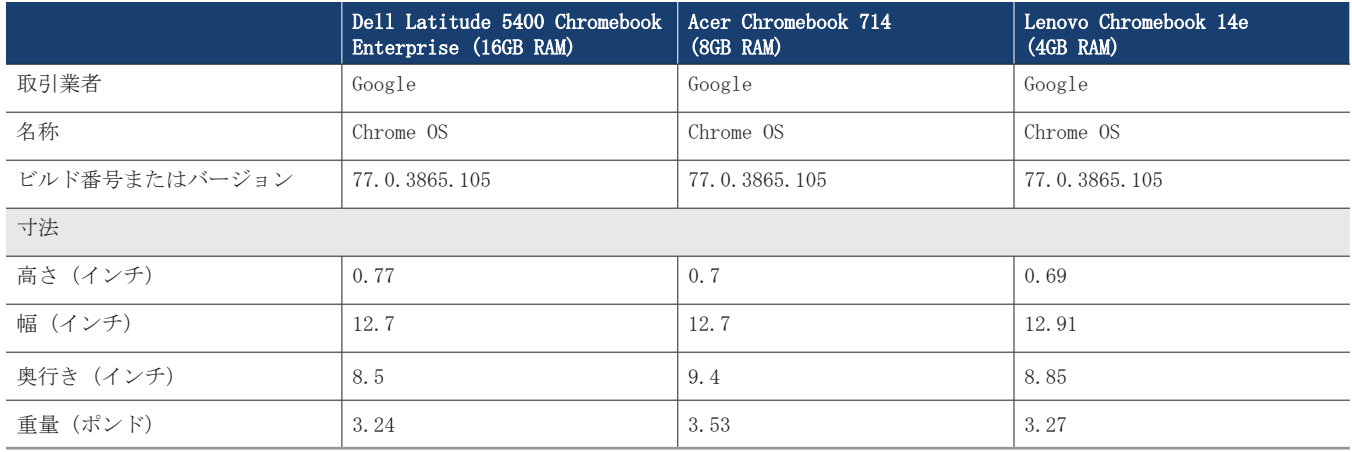

## テストした方法

## WebXPRT 3 テストの実施

- 1. テストの下で、ウェブブラウザを開き、以下にアクセスします: www.principledtechnologies.com/benchmarkxprt/webxprt/
- 2. Click Run WebXPRT 3.
- 3. ブラウザスクリーンのテスト準備が整ったら、「続ける」をクリックします。
- 4. 「開始」ボタンをクリックします。
- 5. テストが完了したら、結果を記録します。
- 6. ステップ 1 から 5 までを通して、2 回繰り返します。

## Speedometer v2.0 テストの実施

- 1. テストの下で、ウェブブラウザを開き、以下にアクセスします:https://browserbench.org/Speedometer2.0/.
- 2. テストが完了したら、結果を記録します。
- 3. ステップ 1 と 2 を 2 回繰り返します。

#### CrXPRT 2015 テストの実施

- 1. Chrome ウェブサイトから CrXPRT を Chrome に追加します[:https://chrome.google.com/webstore/detail/crxprt/](https://chrome.google.com/webstore/detail/crxprt/hiajijaeaacmnpjpkcfnhohmaijanjgf) [hiajijaeaacmnpjpkcfnhohmaijanjgf.](https://chrome.google.com/webstore/detail/crxprt/hiajijaeaacmnpjpkcfnhohmaijanjgf)
- 2. CrXPRT を起動。
- 3. テスト実施をクリックします。
- 4. テスト開始をクリックします。テストが完了したら、結果を記録します。
- 5. ステップ 2 から 4 までを通して、もう 2 回繰り返します。

## power\_LoadTest テストを実施

- 1. [以下から power\\_LoadTest エクステンションをダウンロードします:https://chromium.googlesource.com/chromiumos/third\\_party/](https://chromium.googlesource.com/chromiumos/third_party/autotest/+archive/master/client/site_tests/power_LoadTest.tar.gz) autotest/+archive/master/client/site\_tests/power\_LoadTest.tar.gz.
- 2. power\_LoadTest.tar.gz ファイルのパックを開きます。
- 3. エクステンション・ホルダー内で、params.js を探し、ダブルクリックしてファイルを開きます。test\_time\_ms 変数を、デフォルトの ランタイムを 1 時間から 18 時間に変更します。
- 4. chrome://extensions に移動し、パックを開いたエクステンションの「ロード」をクリックします。
- 5. tar.gz ファイルからパックを開いたエクステンションのディレクトリを選択して、「開く」をクリックします。
- 6. 画面の明るさを約 80 単位に設定します。
- 7. ボリュームを 10% に設定します。
- 8. システムを 100% まで充電します。
- 9. ブラウザウィンドウを開きます。
- 10. システムの電源をはずし、 power\_LoadTest エクステンションをクリックします。バッテリー残量が空になるのを捕獲して時間を測定 するために、ウェブキャムとノートパソコンを使いました。
- 11. システムがシャットダウンすると、テストが完了です。電源を外してからシステムが持続した時間を記録します。
- 12. ステップ 7 から 11 までを通して、もう 2 回繰り返します。

#### Google Docs を使った性能テスト

#### 大きな文書を開く

- 1. Docs アプリを起動します。
- 2. タイマーを開始し、テスト用の文書をクリックします。
- 3. テスト用の文書が完全にロードされたら、タイマーを停止します。
- 4. ステップ 1 から 3 までを通して、もう 2 回繰り返します。

#### Google Doc を .docx にエクスポート

- 1. Docs アプリを起動します。
- 2. テスト用の文書をクリックして開きます。
- 3. ドロップダウンメニューをクリックし、「共有してエクスポート」をクリックし、「名前を付けて保存」をクリックします。
- 4. ワード(.docx)フォーマットを選択したままで、タイマーを開始し、「OK」をクリックします。
- 5. 文書のエクスポートが終了したら、タイマーを停止します。
- 6. ステップ 1 から 5 までを通して、もう 2 回繰り返します。

## Google Sheets を使った性能テスト

## 新しい Sheets スプレッドシートの作成

- 1. Sheets アプリを起動します。
- 2. + ボタンをクリックして、新しい文書のダイアログを開きます。
- 3. タイマーを開始し、新しいスプレッドシートをクリックします。
- 4. 新しいスプレッドシートが完全にロードされたら、タイマーを停止します。
- 5. ステップ 1 から 4 までを通して、もう 2 回繰り返します。

#### 大きな Sheets スプレッドシートを開く

- 1. Sheets アプリを起動します。
- 2. タイマーを開始し、テスト用の文書をクリックします。
- 3. テスト用の文書が完全にロードされたら、タイマーを停止します。
- 4. ステップ 1 から 3 までを通して、もう 2 回繰り返します。

#### Google Slides を使った性能テスト

#### 新しい Slides プレゼンテーションを作成

- 1. Slides アプリを起動します。
- 2. + ボタンをクリックして、新しい文書のダイアログを開きます。
- 3. タイマーを開始し、新しいプレゼンテーションをクリックします。
- 4. 新しいプレゼンテーションが完全にロードされたら、タイマーを停止します。
- 5. ステップ 1 から 4 までを通して、もう 2 回繰り返します。

#### 大きな Slides プレゼンテーションを開く

- 1. Slides アプリを起動します。
- 2. タイマーを開始し、テスト用の文書をクリックします。
- 3. テスト用の文書が完全にロードされたら、タイマーを停止します。
- 4. ステップ 1 から 3 までを通して、もう 2 回繰り返します。

#### プレゼンテーションを開始

- 1. Slides アプリを起動します。
- 2. テスト用の文書をクリックして開きます。
- 3. 再生アイコンをクリックします
- 4. タイマーを開始し、この装置の「プレゼンテーション」を選択します。
- 5. プレゼンテーションが完全にロードされたら、タイマーを停止します。
- 6. ステップ 1 から 5 までを通して、もう 2 回繰り返します。

## Microsoft Word を使った性能テスト

#### 新しい文書を作成

- 1. Word アプリを起動します。
- 2. タイマーを開始し、空白の文書をクリックします。
- 3. 文書が完全にロードされたら、タイマーを停止します。
- 4. ステップ 1 から 3 までを通して、もう 2 回繰り返します。

#### 大きな文書を開く

- 1. Word アプリを起動します。
- 2. タイマーを開始し、テスト用の文書をクリックします。
- 3. テスト用の文書が完全にロードされたら、タイマーを停止します。
- 4. ステップ 1 から 3 までを通して、もう 2 回繰り返します。

## 文書のプリントプレビュー

- 1. Word アプリを起動します。
- 2. テスト用の文書をクリックして開きます。
- 3. ファイルをクリックし、タイマーを開始し、「プリント」を選択します。
- 4. プリントプレビューが完全にロードされたら、タイマーを停止します。
- 5. ステップ 1 から 3 までを通して、もう 2 回繰り返します。

## PDF 添付物として文書を共有

- 1. Word アプリを起動します。
- 2. テスト用の文書をクリックして開きます。
- 3. 「ファイル」をクリックし、「共有」を選択します。
- 4. 「共有」ドロップダウンメニューから、添付物として「共有」をクリックします。
- 5. タイマーを開始し、PDF をクリックします。
- 6. 文書のエクスポートが終了したら、タイマーを停止します。
- 7. ステップ 1 から 6 までを通して、もう 2 回繰り返します。

## Microsoft Excel を使った性能テスト

#### 大きな Excel 文書を開く

- 1. Excel アプリケーションを起動します。
- 2. タイマーを開始し、クリックしてテスト用の文書を開きます。
- 3. テスト用の文書が完全にロードされたら、タイマーを停止します。
- 4. ステップ 1 から 3 までを通して、もう 2 回繰り返します。

## Microsoft PowerPoint を使った性能テスト

#### 大きな PowerPoint プレゼンテーションの読み込み

- 1. PowerPoint アプリケーションを起動します。
- 2. タイマーを開始し、クリックしてテスト用の文書を開きます。
- 3. テスト用の文書が完全にロードされたら、タイマーを停止します。
- 4. ステップ 1 から 3 までを通して、もう 2 回繰り返します。

## .ppt ファイルの PDF への変換

- 1. PowerPoint アプリケーションを起動します。
- 2. テスト用の文書をクリックして開きます。
- 3. 「ファイル」をクリックし、「共有」を選択します。
- 4. 「共有」ドロップダウンメニューから、「完全文書」をクリックします。
- 5. タイマーを開始し、PDF をクリックします。
- 6. 文書のエクスポートが終了したら、タイマーを停止します。
- 7. ステップ 1 から 6 までを通して、もう 2 回繰り返します。

## Adobe Photoshop Lightroom を使った性能テスト

#### 編集済みイメージのギャラリーへの保存

- 1. Adobe Photoshop Lightroom アプリを起動します。
- 2. 選択をクリックし、テスト用イメージを開きます。
- 3. 調整アイコンをクリックして、調整フライアウトメニューを開きます。
- 4. 調整メニューから「自動」ボタをクリックします。
- 5. 「共有」アイコンをクリックします。
- 6. タイマーを開始し、「装置に保存」をクリックします。
- 7. イメージのエクスポートが終了したら、タイマーを停止します。
- 8. ステップ 1 から 7 までを通して、もう 2 回繰り返します。

## Pixlr を使った性能テスト

## 10 のイメージからコラージュを作成

- 1. Pixlr アプリケーションを起動します。
- 2. 「コラージュ」をクリックします。
- 3. テスト用イメージホルダーに移動し、10 のテスト用写真の各々をクリックし、それらをコラージュキューに追加します。
- 4. 「終了」をクリックします。
- 5. デフォルトのコラージュ配置をそのままにして、「次へ」をクリックし、次に「OK」をクリックして確認します
- 6. 「終了」をクリックします。
- 7. タイマーを開始し、「イメージを保存」をクリックします。
- 8. デフォルトのイメージサイズ(最大)をそのままにして、タイマーを開始し、「OK」をクリックします。
- 9. イメージの保存が終了したら、タイマーを停止します。
- 10. ステップ 1 から 9 までを通して、もう 2 回繰り返します。

## Linux (Beta) を使った性能テスト

#### Linux (Beta) 機能のインストール

- 1. Chrome OS デスクトップから、タスクバー内のタイマーをクリックして通知トレイを開きます。
- 2. 通知トレイから歯車のアイコンをクリックして「設定」を開きます。
- 3. 設定から、Linux を検索バーにタイプします。
- 4. Linux (Beta) の設定には、「オンにする」をクリックします。
- 5. インストールが完了したら、装置が再開します。
- 6. ステップ 1 から 5 までを通して、もう 2 回繰り返します。

#### 「Visual Studio Code」のインストール

- 1. テスト前に、最新版のf Visual Studio Code を [https://code.visualstudio.com/downloa](https://code.visualstudio.com/download)d からダウンロードし(.deb 64 ビットダウン ロードを選択しました)、装置の Linux ファイルホルダーに内容をアンパックします。
- 2. Terminal アプリケーションを起動します。
- 3. パッケージのインストールを含むホルダーにディレクトリを変更します。
- 4. タイマーを開始し、インストールするコマンドを発行します:sudo dpkg -i code\_1.40.2-1574694120\_amd64.deb
- 5. インストールが完了したら、タイマーを停止します。
- 6. ステップ 1 から 5 までを通して、もう 2 回繰り返します。

#### LibreOffice のインストール

- 1. テスト前に、最新版の LibreOffice を [https://www.libreoffice.org/download/download/?type=deb-x86\\_64](https://www.libreoffice.org/download/download/?type=deb-x86_64) からダウンロードし(Linux (64-bit) (deb) ダウンロードを選択しました)、装置の Linux ファイルホルダーに内容をアンパックします。
- 2. Terminal アプリケーションを起動します。
- 3. パッケージのインストールを含むホルダーにディレクトリを変更します。
- 4. タイマーを開始し、インストールするコマンドを発行します:sudo dpkg -i \*.deb
- 5. インストールが完了したら、タイマーを停止します。
- 6. ステップ 1 から 5 までを通して、もう 2 回繰り返します。

#### GIMP のインストール

- 1. テスト前に、最新版の GIMP を <https://pkgs.org/download/gimp> からダウンロードし(Debian 9 ダウンロードを選択しました)、装置 の Linux ファイルホルダーに内容をアンパックします。
- 2. Terminal アプリケーションを起動します。
- 3. パッケージのインストールを含むホルダーにディレクトリを変更します。
- 4. タイマーを開始し、インストールするコマンドを発行します:sudo dpkg -i gimp\_2.8.18-1+deb9u1\_amd64.deb
- 5. インストールが完了したら、タイマーを停止します。
- 6. ステップ 1 から 4 までを通して、もう 2 回繰り返します。

## GIMP 内の大きな写真を開く

- 1. GIMP アプリを起動します。
- 2. 「ファイル」をクリックし、「開く」を選択します。
- 3. テスト用のイメージを選択し、タイマーを開始し、「開く」をクリックします。
- 4. イメージが完全にロ ードされたら、タイマーを停止します。
- 5. ステップ 1 から 4までを通して、もう2 回繰り返します。

#### GIMP 内の大きな写真をエクスポート

- 1. GIMP アプリを起動します。
- 2. 「ファイル」をクリックし、「開く」を選択します。
- 3. テスト用のイメージを選択し、「開く」をクリックします。
- 4. イメージがロードしたら、「ファイル」をクリックし、「名前を付けてエクスポ ート」を選択します。
- 5. 「ファイルタイプの選択」ドロップダウンをクリックして、.PNG を選択します。
- 6. タイマーを開始し、「エクスポート」をクリックします。
- 7. エクスポートが完了したら、タイマーを停止します。
- 8. ステップ 1 から 7までを通して、もう2 回繰り返します。

## [報告書を以下でお読みください](http://facts.pt/x6kvq8p) http://facts.pt/x6kvq8p

▶ この報告書の科学的背景の原文、英語版は以下 で閲覧できますhttp://facts.pt/kl286wj

このプロジェクトは Dell Technologiesが委託しました。

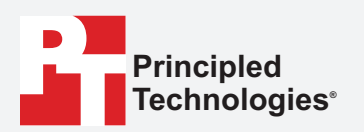

**Facts matter.®**

Principled Technologies は、 Principled Technologies, Inc.の登録商標です。 その他すべての製品名は、それぞれの所有者の商標です。

保証の免責、責任限定:

Principled Technologies, Inc. は検査の正確性と有効性を確実にするための妥当な努力を行っていますが、Principled Technologies, Inc. は検査結果と分析 に関して、それらの正確性、完全性または品質についての保証は、明示的にも黙示的にも明確に否認し、これには特定目的のための適合性の黙示的保証も含みま す。これらのテスト結果に依存するすべての個人または法人は、自身のリスクでそれを行い、Principled Technologies, Inc.の従業員も請負人も、いずれのテ スト方法または結果における疑わしいエラーまたは結果の理由による、いずれの損失クレームまたは損傷に対して、責任を負いません。

Principled Technologies, Inc. は、テストに関連した、間接的、付随的、特定の、または必然の損傷に対しては、そのような損傷の可能性について助言が あったとしても、いかなる場合でも責任を負いません。いかなる場合でも、Principled Technologies, Inc. の責任は、直接的損傷を含めて、Principled Technologies, Inc. のテストに関連して支払われた金額を超えることはありません。顧客の唯一かつ排他的な救済は、ここに記載されている通りです。

 $\blacktriangleright$